# Casambi App Kurzanleitung

Version 1.2 13.5.2015 © Casambi Technologies Oy

# CASAMBI

[www.casambi.com](http://www.casambi.com) · [support@casambi.com](mailto:support@casambi.com?subject=)

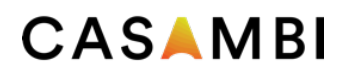

### Erstmalige Anwendung

Die Casambi App ist leicht in Betrieb zunehmen. Folgen Sie einfach diesen Schritten:

- 1. Casambi App aus Apple App Store oder Google Play downloaden
- 2. Casambi betriebene Leuchten einschalten.
- 3. Die App öffnen.
- 4. Die Casambi App fndet automatisch alle Casambi betriebenen Leuchten, die eingeschaltet sind.
- 5. Auf Alle Leuchten in Benutzung nehmen' klicken.
- 6. Die Casambi App fügt automatisch alle Leuchten zu einem Netzwerk zusammen und öffnet , Leuchten'.

#### Standard Gesten zur Steuerung der App

Mit den folgenden Gesten können Sie Ihre Beleuchtung steuern

- Leuchten Symbol antippen, um die Leuchte an oder auszuschalten.
- Horizontal über das Leuchten Symbol streifen, um die Helligkeit der Leuchte anzupassen.
- Vertikal über das Leuchten Symbol streifen, um die Farbtemperatur der Leuchte anzupassen.
- Leuchten Symbol gedrückt halten, um die Lichtfarbe auszuwählen.

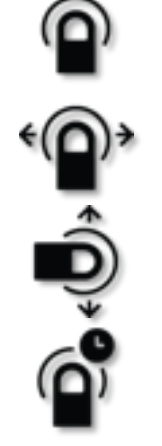

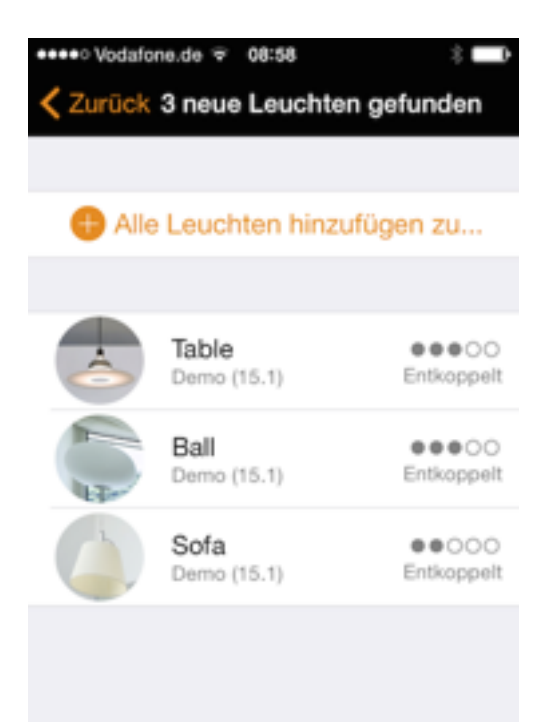

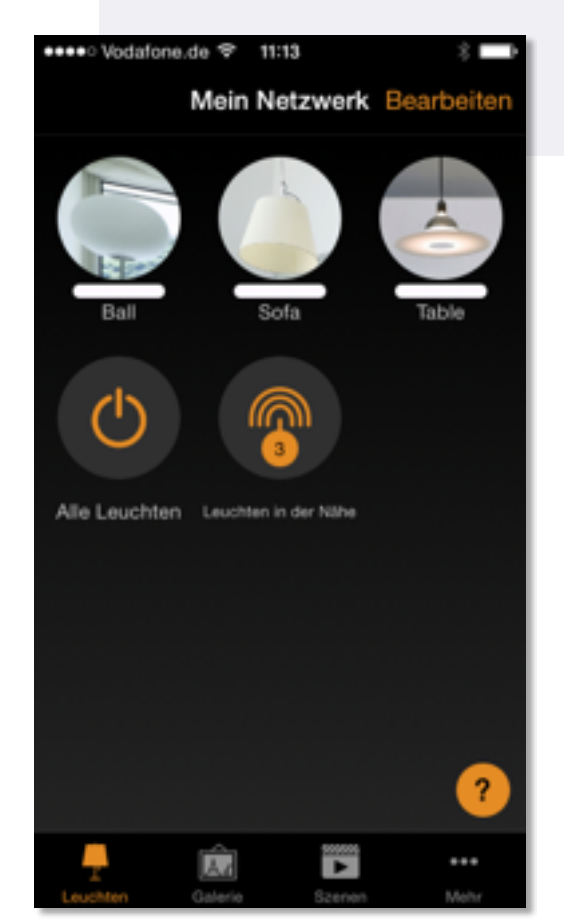

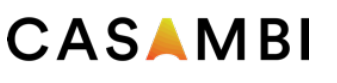

#### Galerie

Die Galerie der Casambi App ist die intuitivste Weise Ihre Leuchten zu steuern. Machen Sie ein Foto Ihrer Wohnung, mit Ihren Leuchten im Bild, und platzieren Sie die Lichtsteuerung direkt auf den Leuchten im Bild.

- 1. Fügen Sie ein Foto in die Galerie ein, in dem Sie auf "Bearbeiten' und dann das '+' Symbol anklicken.
- 2. Nachdem Sie das Foto eingefügt haben, können Sie die Steuerungen im Bild platzieren. Klicken Sie auf das '+' Symbol und wählen Sie die Leuchte aus, welche Sie dem Bild hinzufügen möchten. Bestätigen Sie mit Fertig'.
- 3. Wenn Sie alle Leuchten mit Steuerungen markiert haben, klicken Sie auf , Fertig'.
- 4. Sie können jetzt Ihre Leuchten direkt vom Foto steuern. Kein Verwechseln der Leuchten mehr möglich.

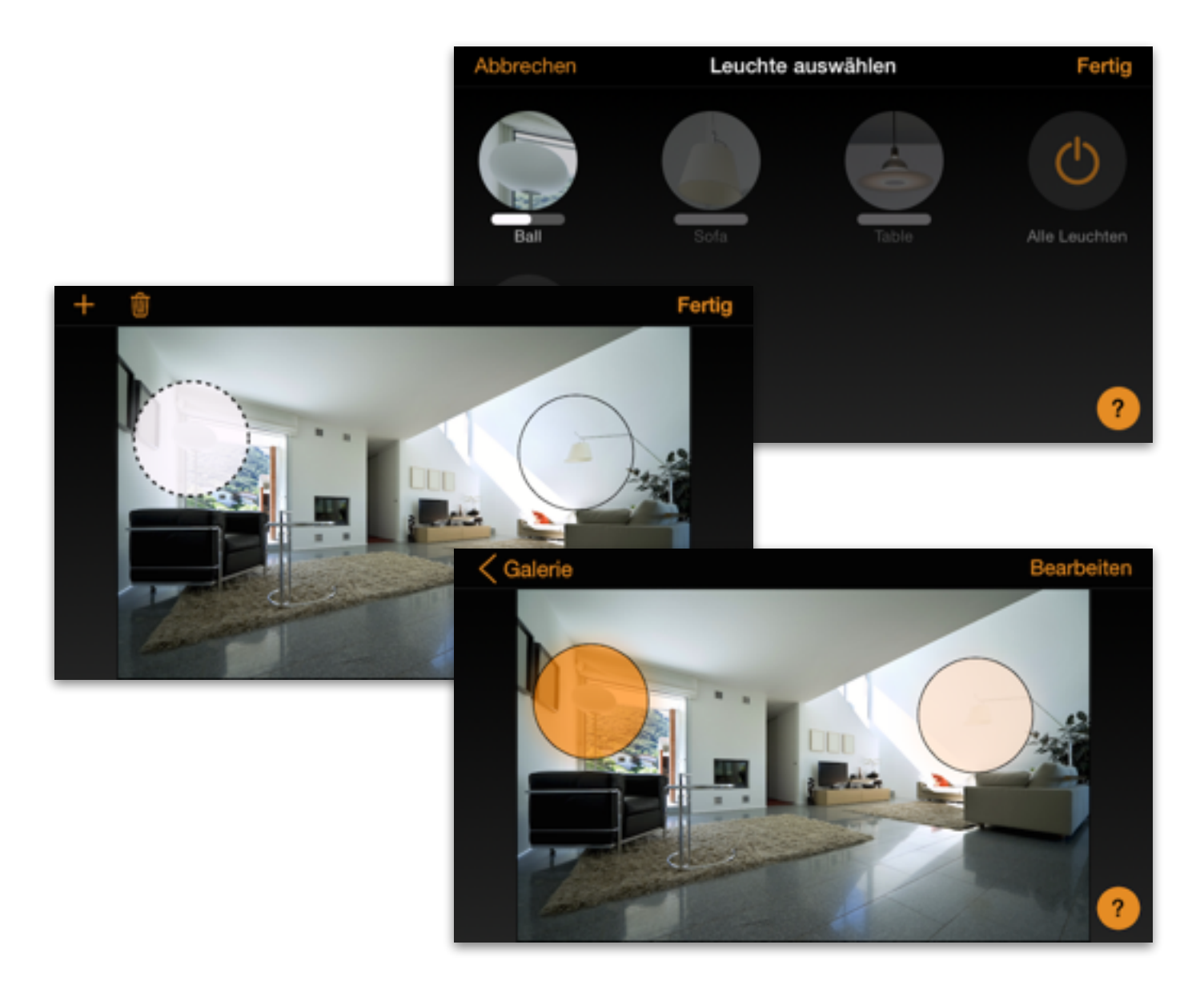

#### CASAMBI

#### Szenen

Unter ,Szenen' können Sie Lichtszenen, passend für jeden Anlass, erstellen. Es ist möglich mit einem Klick mehrere Leuchten zusteuern um ein perfektes Ambiente zu schaffen. Eine Leuchte kann in mehreren Szenen verwendet werden.

- 1. Klicken Sie auf , Szene hinzufügen' und geben Sie einen Namen für die Szene ein.
- 2. Eine oder mehrere Leuchten auswählen und für die Szene anpassen. Sie können jede Leuchte einzeln anpassen oder falls Sie für alle, die selbe Helligkeit, Farbtemperatur oder Farbe möchten, können Sie das 'Leuchten der Szene' Symbol verwenden und alle Leuchten gemeinsam anpassen.
- 3. Wenn Sie die Szene fertig angepasst haben, klicken Sie auf < Zurück' und bestätigen Sie mit Fertig'.
- 4. Um weitere Szenen zu erstellen klicken Sie unter Szenen auf , Bearbeiten' und dann auf das '+' Symbol.

## Netzwerke und Freigabe

Wenn Sie Ihre Leuchten von mehren Smartphones und Tablets bedienen möchten, können Sie unter Netzwerkeinstellungen die Freigabe ändern.

- 1. Wählen Sie unter .Mehr' die .Netzwerkeinstellungen' aus.
- 2. Klicken Sie auf ,Freigabe', um die Übersicht der Freigabeoptionen zu erhalten
- 3. Es gibt vier unterschiedliche Freigabeoptionen: Nicht teilen, Nur Administrator, Password geschützt und Offen
- 4. Mit Sichern' bestätigen Sie Ihre Einstellungen.

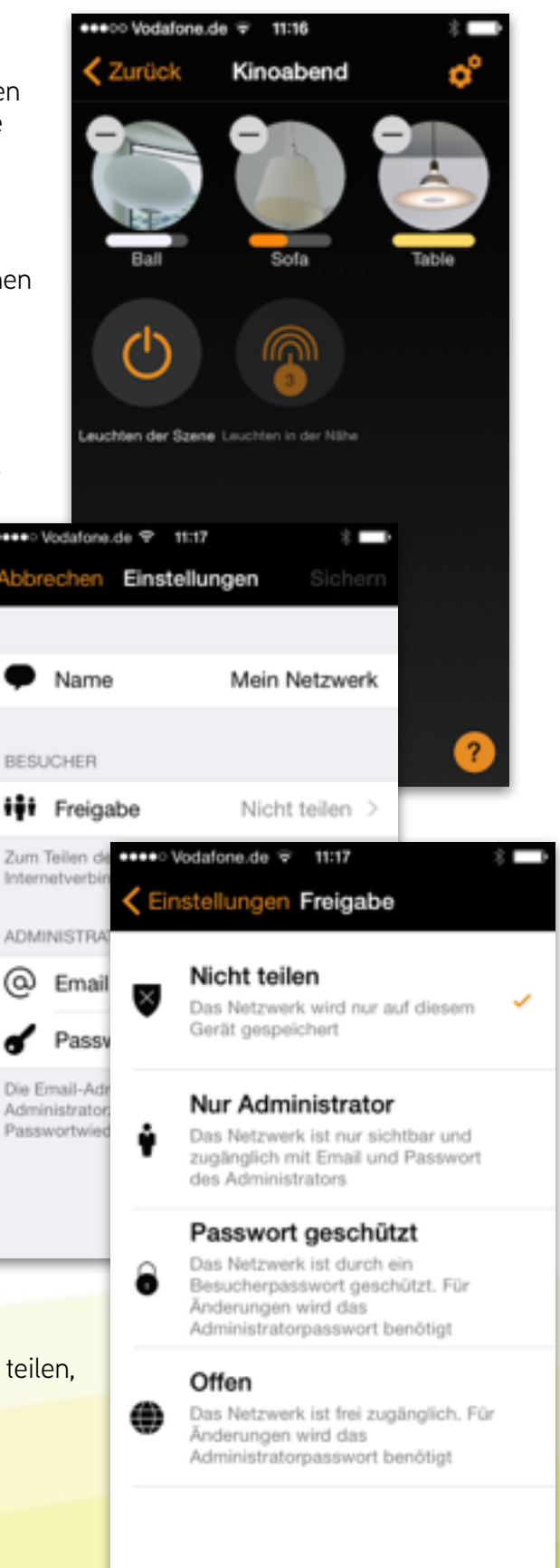